## **Quick Start Guide PC-Software "Analyse Service"**

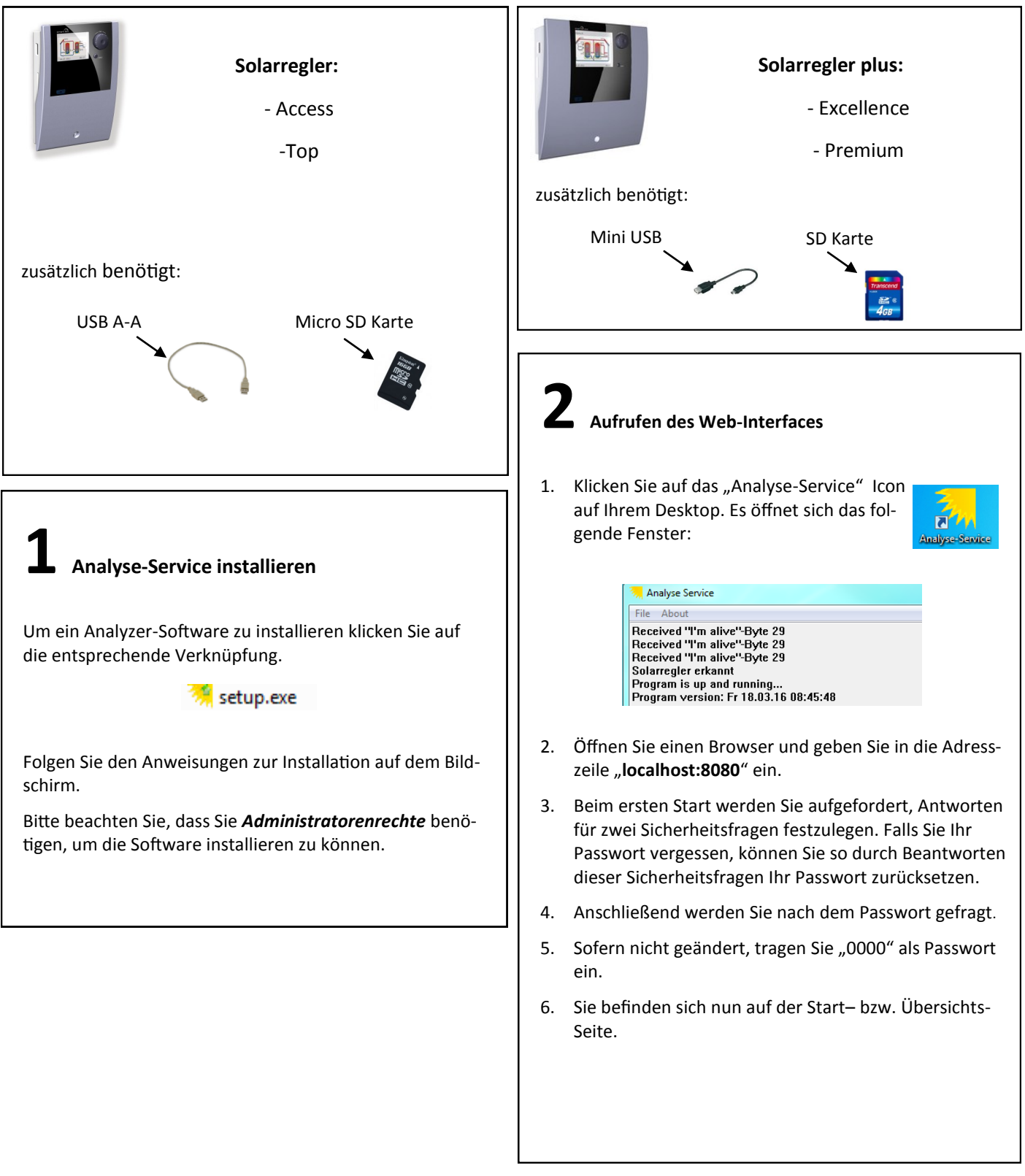

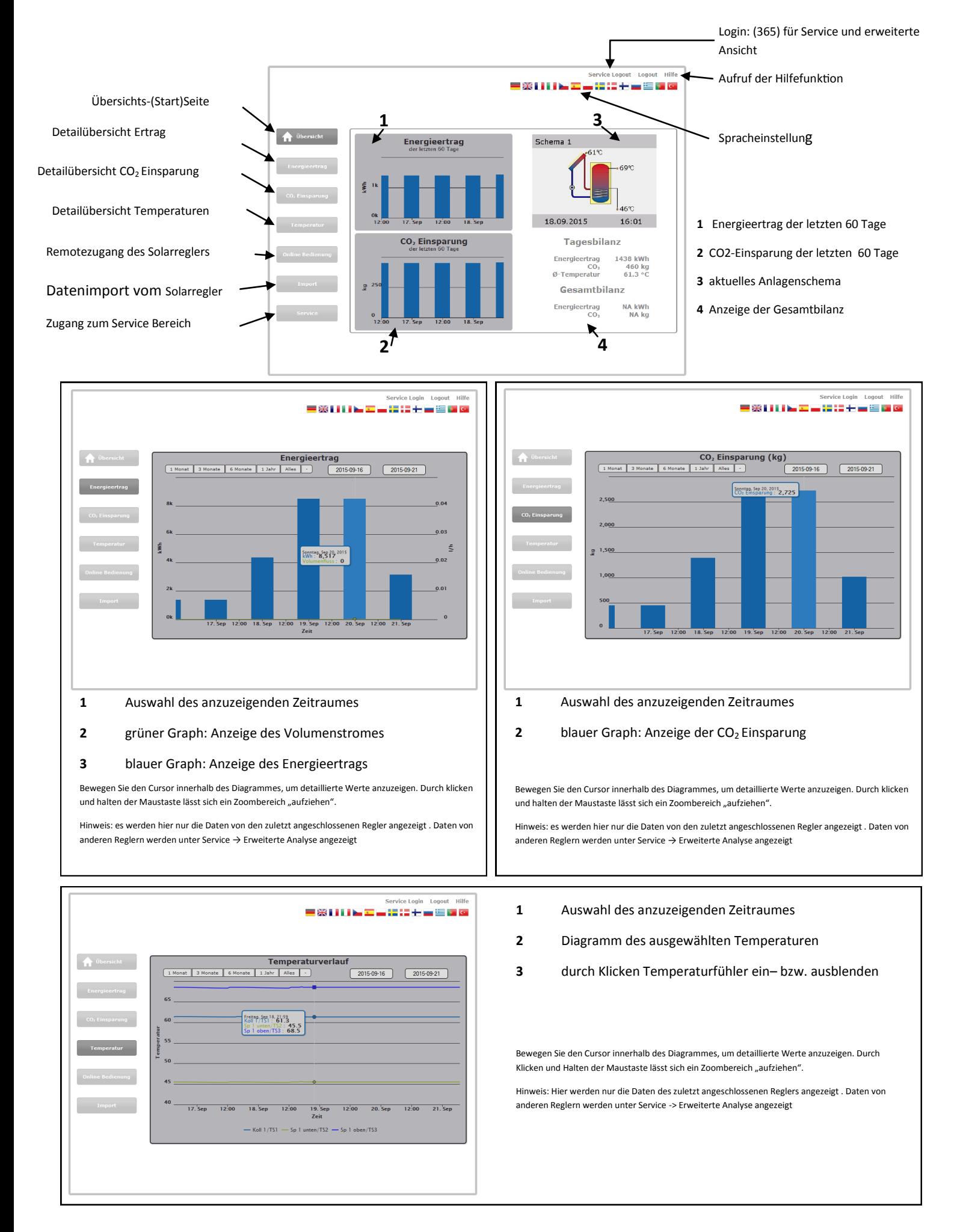

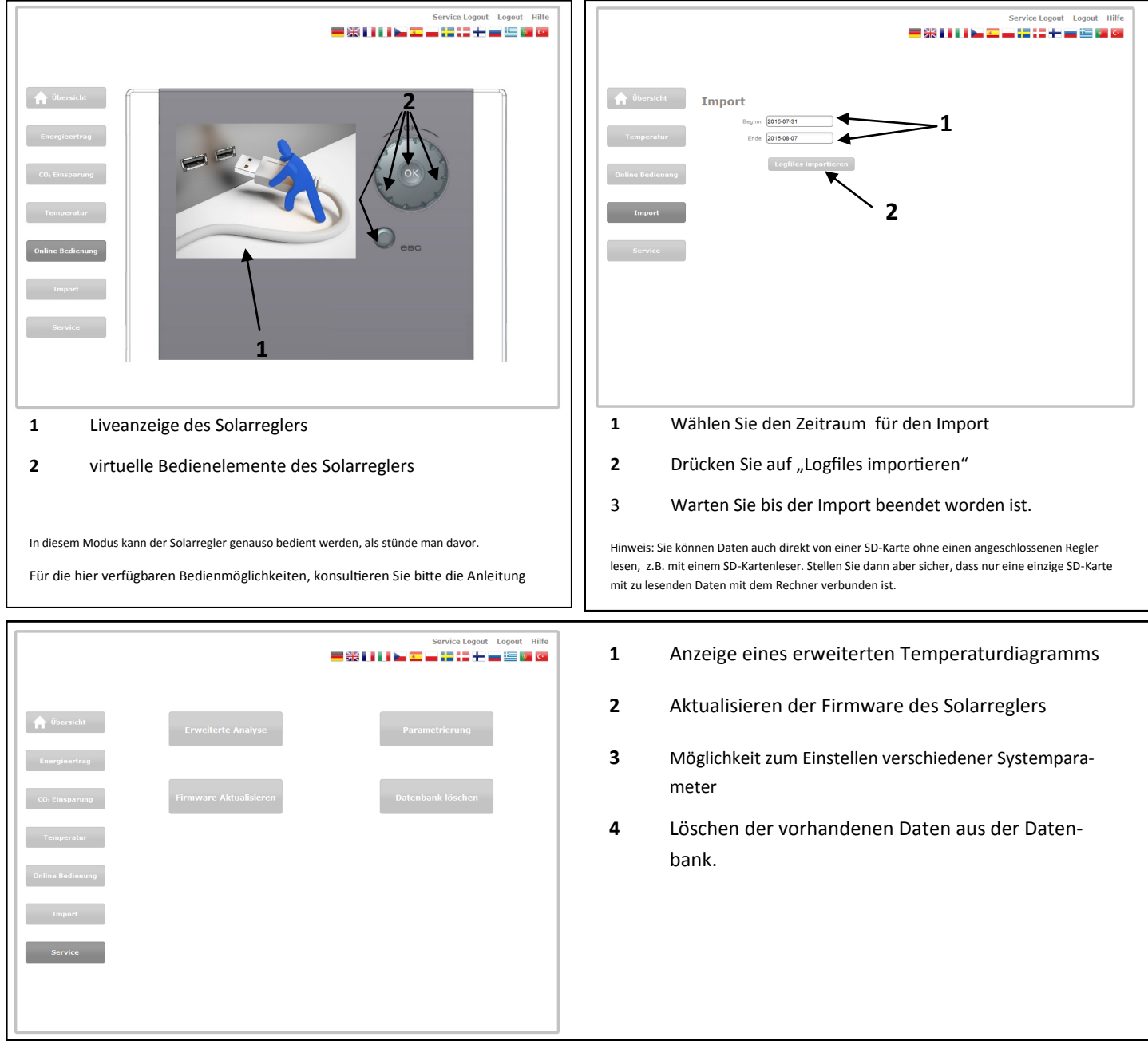

## **"Service - Bereich":**

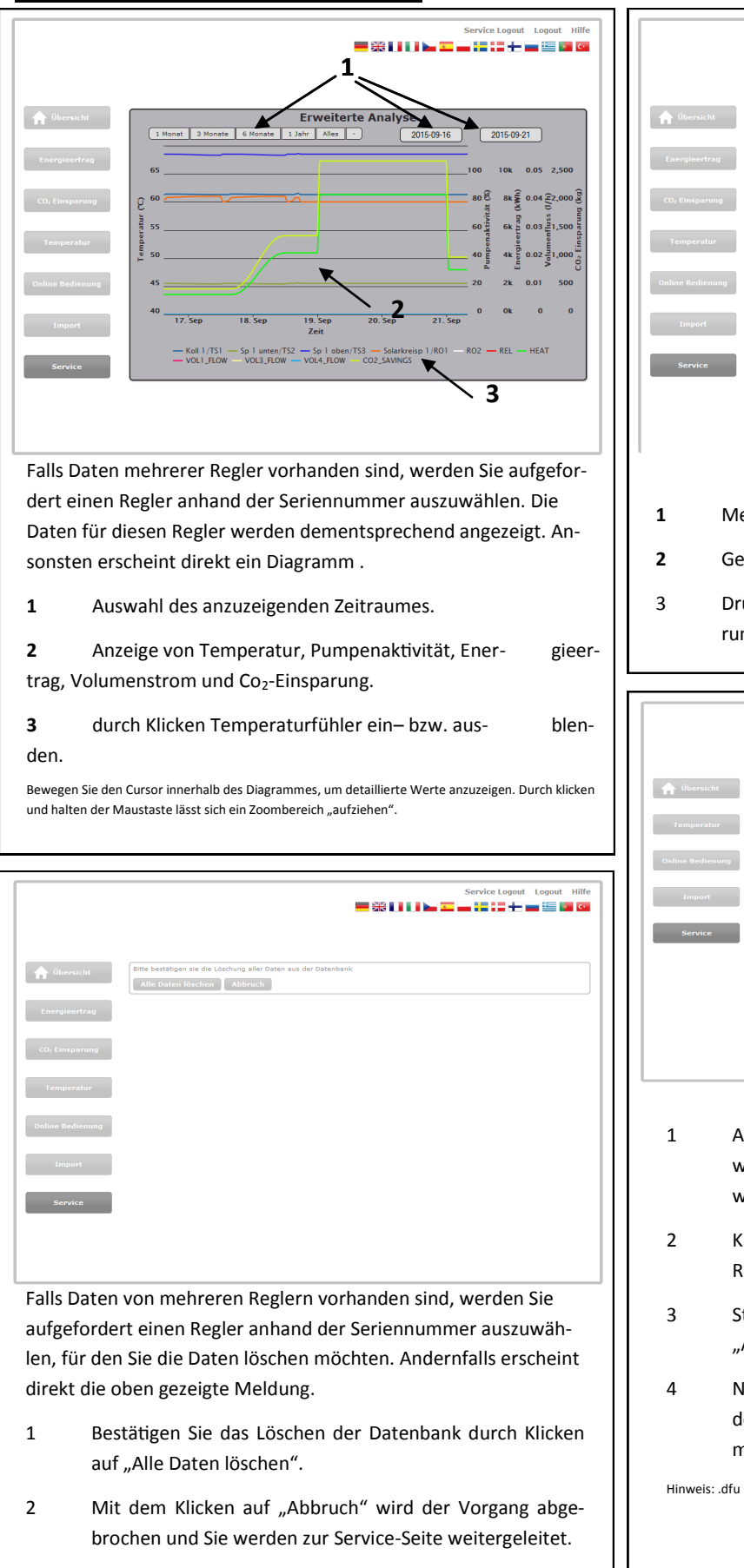

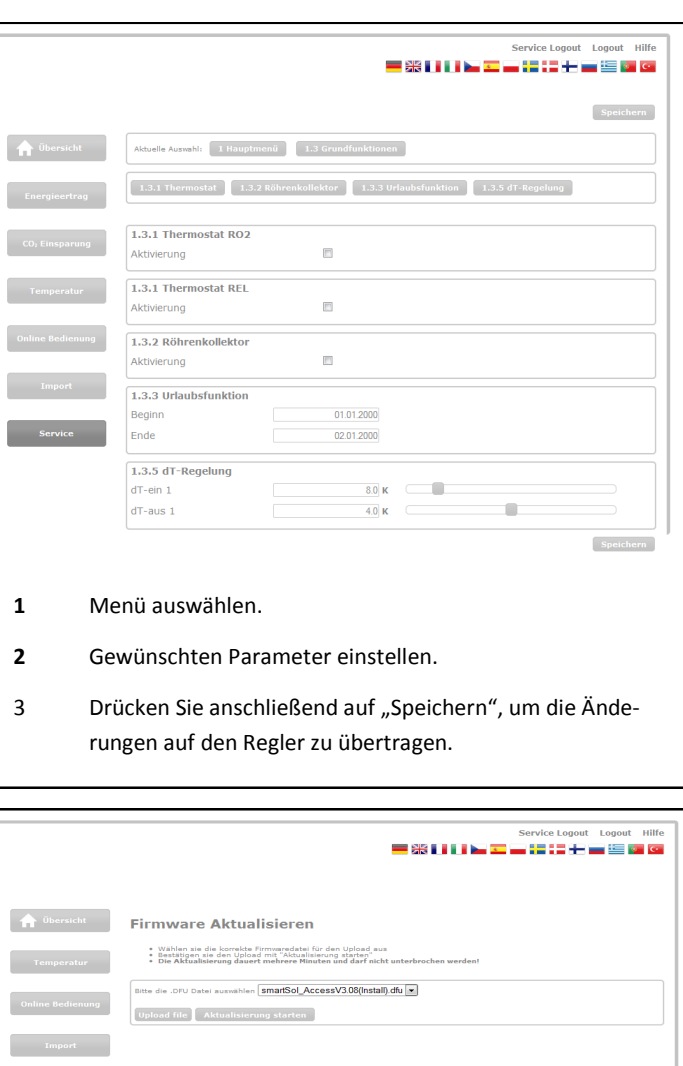

- 1 Aus dem Auswahlmenü die gewünschte .dfu- Datei wählen, falls nicht vorhanden weiter mit 2 ansonsten weiter mit 3.
- 2 Klicken Sie auf "Upload File", um eine auf Ihrem Rechner vorhandene .dfu-Datei hochzuladen.
- 3 Starten Sie die Aktualisierung mit einem Klick auf "Aktualisierung Starten".
- 4 Nach Beendigung der Aktualisierung werden aufgefordert beim Regler einen Neustart durchzuführen und mit dem PC neu zu verbinden.

Hinweis: .dfu Dateien sind auf Anfrage bei Ihrem Vertriebs– und Servicepart- ner erhältlich